1.

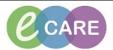

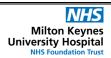

Document No – Ref 211 Version Number – 2.0

## **MATERNITY DIABETES CARE PLAN**

Open your patients record and select Requests/Care Plans tab from the main left hand menu.

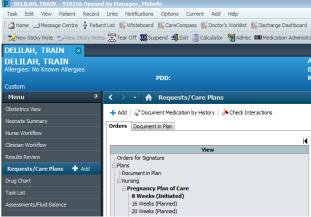

Click on the Add in in the top left hand corner and type; maternity diabetes into the search box. Click on the option that appears and then click Done.

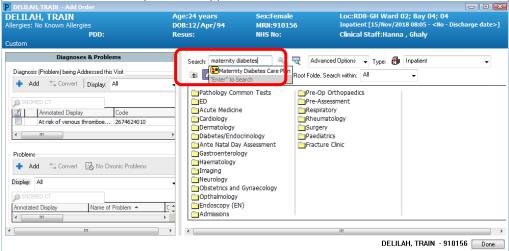

The Care Plan should now appear on the screen. Under View on the left hand side you can select which part of the Care Plan you wish to view. As you can see in the image below, we are using Antenatal for this example.

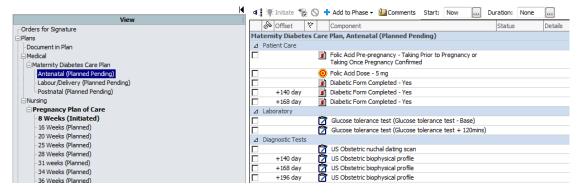

## IT Dept Quick Reference Guide (QRG)

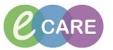

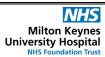

Document No – Ref 211 Version Number – 2.0

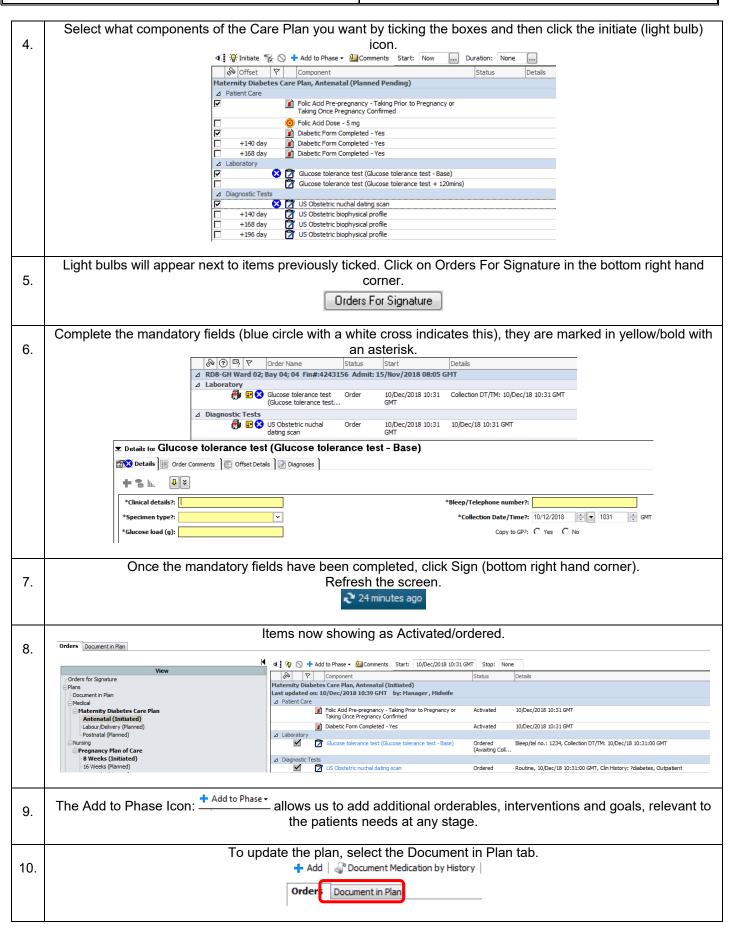

## IT Dept Quick Reference Guide (QRG)

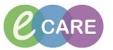

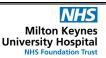

Document No – Ref 211 Version Number – 2.0

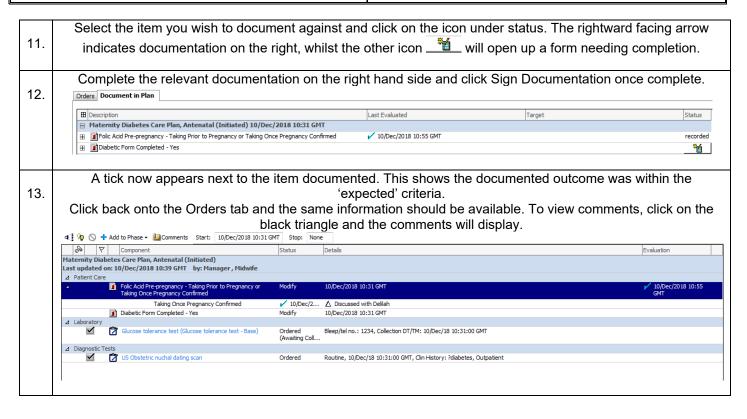